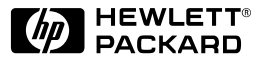

### Deutsch

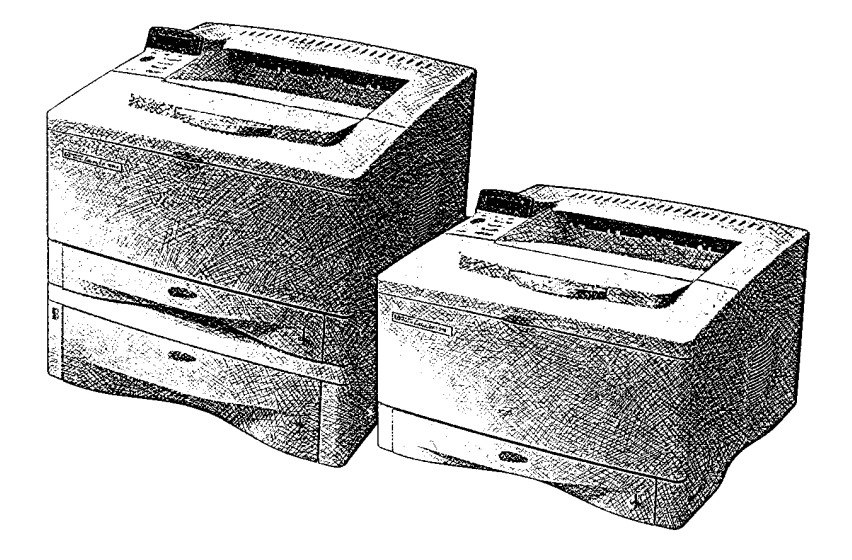

# Druckermodelle HP LaserJet 5000, 5000 N und 5000 GN Leitfaden zur Inbetriebnahme

Druckermodelle HP LaserJet 5000, 5000 N und 5000 GN

Leitfaden zur Inbetriebnahme Druckereinrichtung © Copyright Hewlett-Packard Company 1998

Alle Rechte vorbehalten. Jede Vervielfältigung, Adaptation oder Übersetzung ohne vorherige schriftliche Genehmigung ist untersagt, außer im Rahmen der Urheberrechtsgesetze.

Veröffentlichungsnummer C4110-90929

Erste Ausgabe, Mai 1998

#### **Gewährleistung**

Die in diesem Dokument enthaltenen Informationen können ohne vorherige Ankündigung geändert werden.

Hewlett-Packard erteilt keine Gewährleistung irgendwelcher Art hinsichtlich dieser Informationen. HEWLETT-PACKARD LEHNT INSBESONDERE DIE STILLSCHWEIGENDE GEWÄHRLEISTUNG DER MARKTFÄHIGKEIT UND EIGNUNG FÜR EINEN BESTIMMTEN ZWECK AB.

Hewlett-Packard ist nicht für irgendwelche direkten, indirekten, Neben-, Folgeoder andere Schäden im Zusammenhang mit der Bereitstellung oder Verwendung dieser Informationen haftbar.

#### **Warenzeichen**

Adobe, PostScript und Adobe Photoshop sind Warenzeichen von Adobe Systems Incorporated, die in bestimmten Gerichtsbezirken eingetragen sein können.

Arial, Monotype und Times New Roman sind in den USA eingetragene Warenzeichen der Monotype Corporation.

CompuServe ist ein Warenzeichen in den USA von CompuServe, Inc.

Helvetica, Palatino, Times und Times Roman sind Warenzeichen der Linotype AG und/ oder ihrer Tochtergesellschaften in den USA und anderen Ländern.

Microsoft, MS Windows, Windows und Windows NT sind in den USA eingetragene Warenzeichen der Microsoft Corporation.

TrueType ist ein Warenzeichen in den USA von Apple Computer, Inc.

ENERGY STAR ist ein in den USA eingetragenes Servicekennzeichen der US-Umweltschutzbehörde (EPA).

# **Einführung**

Herzlichen Glückwunsch zum Kauf des HP LaserJet-Druckers der Serie 5000! Dieser Drucker ist in drei Konfigurationen erhältlich, die im folgenden beschrieben werden.

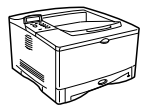

### **HP LaserJet 5000**

Der HP LaserJet 5000 ist ein Laserdrucker mit einer Druckgeschwindigkeit von 16 Seiten pro Minute (16 ppm) und ist standardmäßig mit einem 100-Blatt-Mehrzweck-Fach 1, einem 250-Blatt-Fach 2 und 4 MB Speicher ausgestattet. Er ist für Arbeitsgruppen konzipiert und kann auf Papierformaten bis zu A3 und 11 x 17 Zoll drucken.

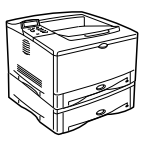

### **HP LaserJet 5000 N**

Der HP LaserJet 5000 N ist ein Laserdrucker mit einer Druckgeschwindigkeit von 16 Seiten pro Minute (16 ppm) und ist standardmäßig mit einem 100-Blatt-Mehrzweck-Fach 1, einem 250-Blatt-Fach 2, einem 500-Blatt-Fach 3, 8 MB Speicher und einer HP JetDirect 600N-Druckserverkarte für die Verbindung mit einem Ethernet- oder LocalTalk-Netzwerk ausgestattet. Er ist für Netzwerk-Teilnehmer konzipiert und kann auf Papierformaten bis zu A3 und 11 x 17 Zoll drucken.

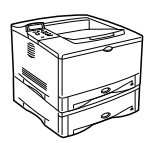

### **HP LaserJet 5000 GN**

Der HP LaserJet 5000 GN ist ein Laserdrucker mit einer Druckgeschwindigkeit von 16 Seiten pro Minute (16 ppm) und ist standardmäßig mit einem 100-Blatt-Mehrzweck-Fach 1, einem 250-Blatt-Fach 2, einem 500-Blatt-Fach 3, 12 MB Speicher, einer HP JetDirect 600N-Druckserverkarte für die Verbindung mit einem Ethernet- oder LocalTalk-Netzwerk und mit einem Festplattenlaufwerk ausgestattet. Der Drucker ist für Netzwerk-Teilnehmer konzipiert und kann auf Papierformaten bis zu A3 und 11 x 17 Zoll drucken.

Die Abbildungen in diesem Leitfaden basieren auf dem Druckermodell HP LaserJet 5000, es sei denn, ein anderes Modell ist angegeben.

## **Checkliste für die Installation**

Dieser Leitfaden soll Ihnen bei der Einrichtung und Installation des neuen Druckers helfen. Bitte befolgen Sie die Anweisungen in den folgenden Abschnitten in der angegebenen Reihenfolge, um so den Drucker richtig zu installieren.

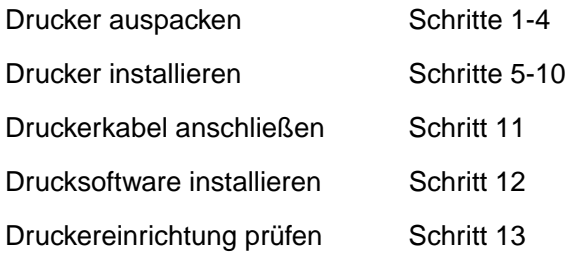

# **Schritt 1. Druckerstandort vorbereiten**

### **Abmessungen des Druckers**

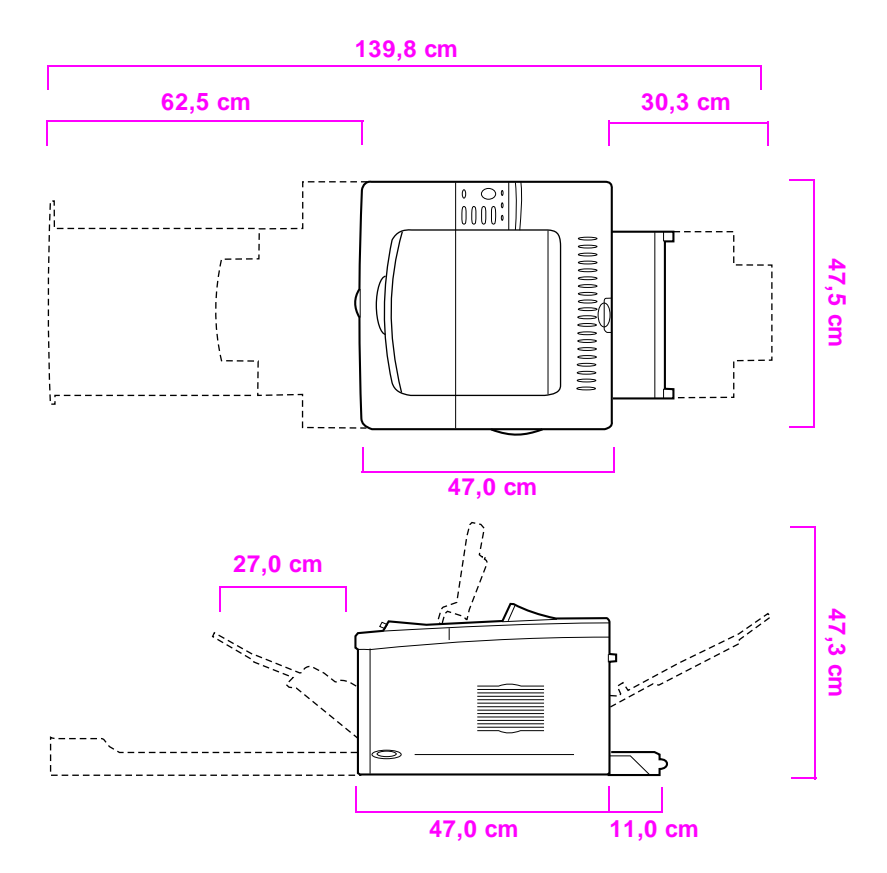

**Abbildung 1 Abmessungen des Druckermodells HP LaserJet 5000 (Ansicht von oben und von der Seite)** 

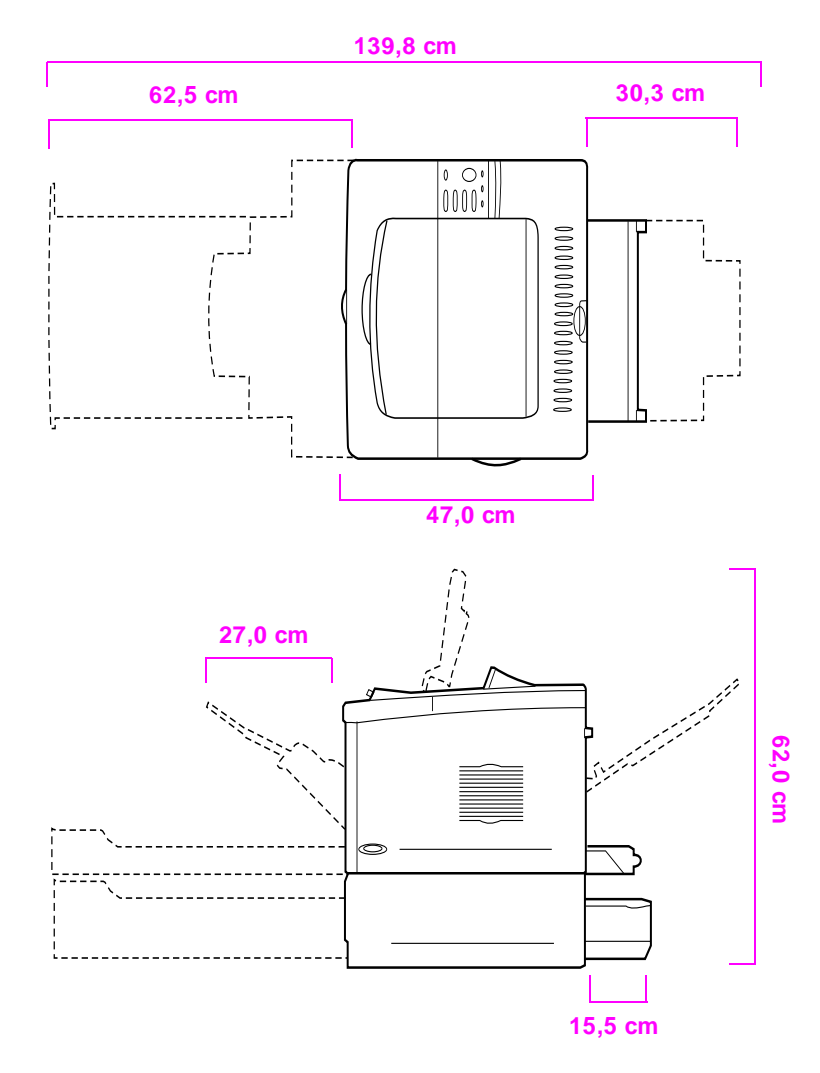

**Abbildung 2 Abmessungen der Druckermodelle HP LaserJet 5000 N/5000 GN (Ansicht von oben und von der Seite)** 

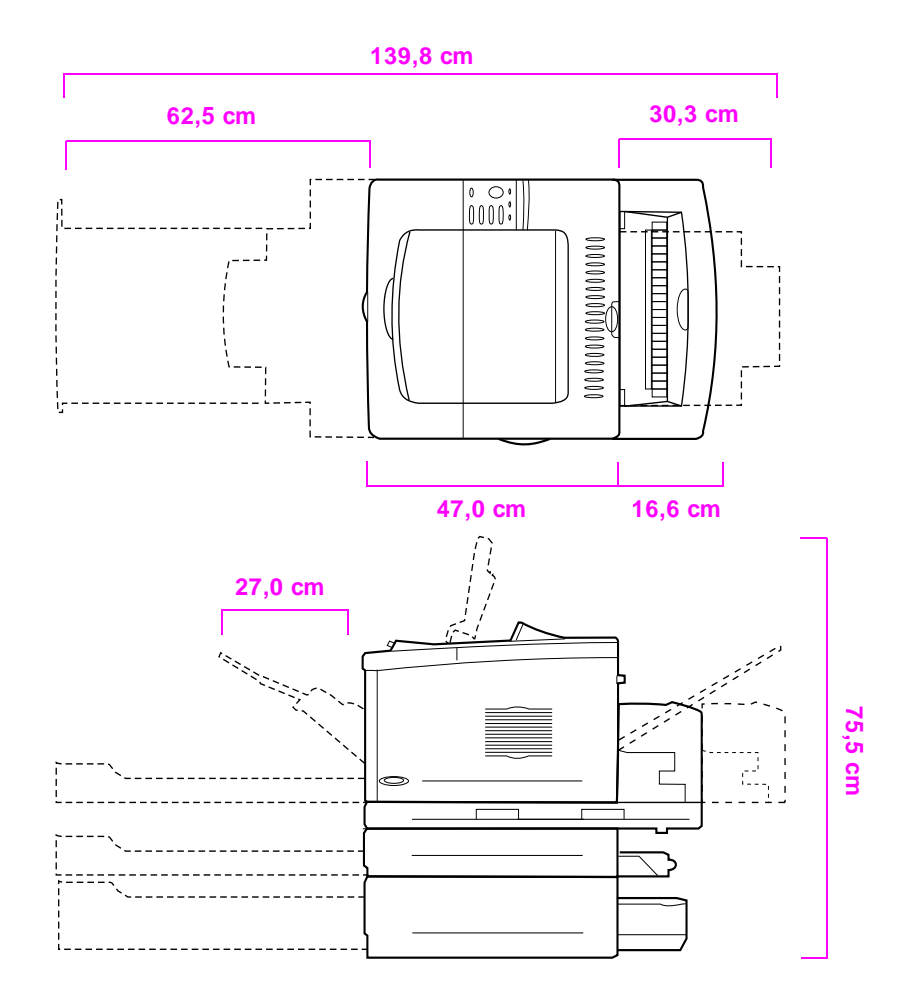

#### **Abbildung 3 Konfiguration mit sämtlichem Zubehör (Ansicht von oben und von der Seite)**

### **Gewicht des Druckers (ohne Tonerpatrone)**

- Druckermodell HP LaserJet 5000: 23 kg
- Druckermodelle HP LaserJet 5000 N/5000 GN: 34 kg
- Druckermodell HP LaserJet 5000 GN mit Duplexer und optionaler 250-Blatt-Zuführung: 52 kg

### **Der richtige Standort für den Drucker**

- Stellen Sie den Drucker auf eine robuste, ebene Oberfläche.
- Lassen Sie genügend Platz um den Drucker herum frei.
- Der Raum sollte gut durchlüftet sein.
- Der Drucker darf keinem direkten Sonnenlicht oder Chemikalien, einschließlich Reinigungslösungen auf Ammoniakbasis, ausgesetzt werden.
- Angemessene Stromversorgung
- Gleichbleibende Umgebung keine starken Temperaturoder Luftfeuchtigkeitsschwankungen
- Die relative Luftfeuchtigkeit sollte zwischen 20% und 80% liegen.
- Die Raumtemperatur sollte zwischen 10° und 32,5° C liegen.

# **Schritt 2. Packungsinhalt prüfen**

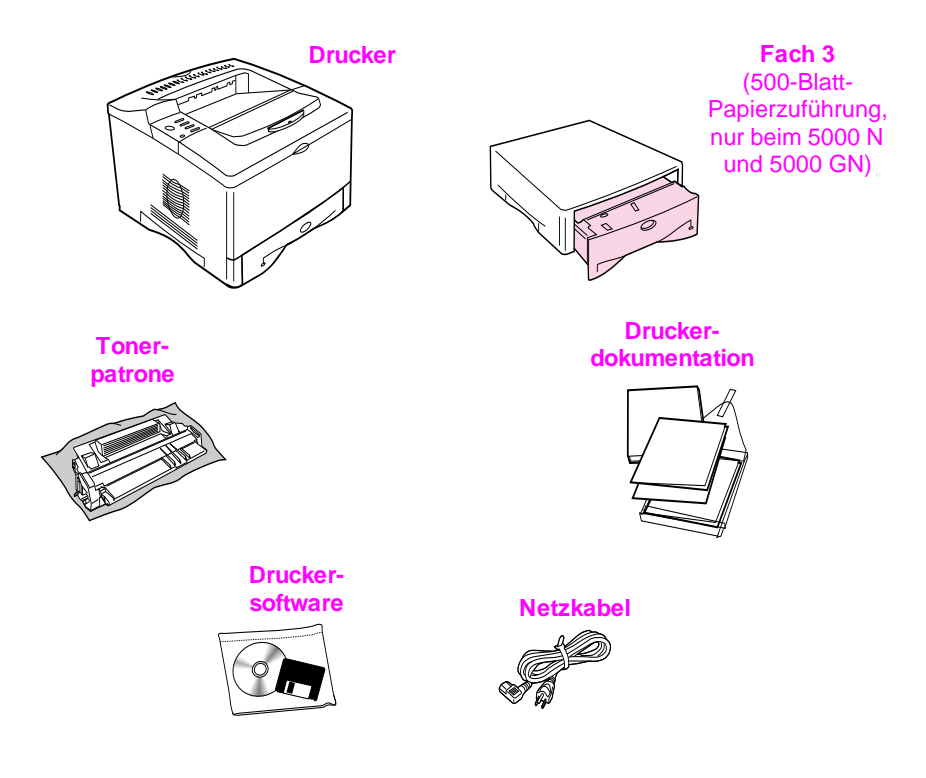

#### **Abbildung 4 Packungsinhalt**

**Hinweis** Druckerkabel sind im Packungsinhalt nicht enthalten. Im Kapitel 1 des Benutzerhandbuchs des Druckers finden Sie Bestellinformationen.

# **Schritt 3. Inneres Verpackungsmaterial entfernen**

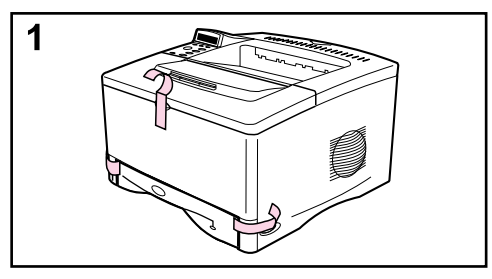

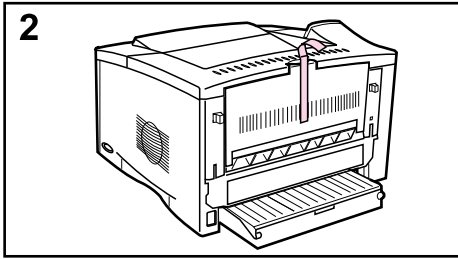

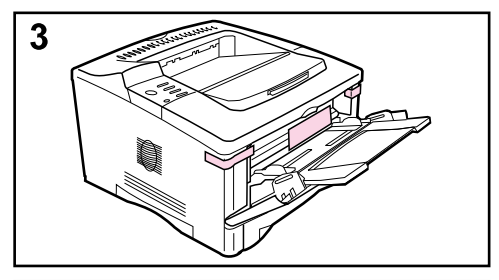

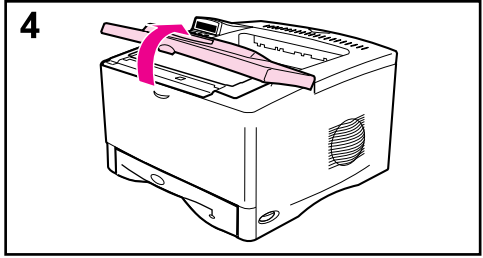

#### **Hinweis**

Heben Sie das Verpackungsmaterial auf, falls Sie den Drucker später wieder verpacken müssen.

- **1** Entfernen Sie das Klebeband von der Vorderseite des Druckers.
- **2** Entfernen Sie das Klebeband von der Rückseite des Druckers.
- **3** Öffnen Sie Fach 1, und entfernen Sie das Distanzstück aus Pappe und die Klebebandstreifen.
- **4** Öffnen Sie die obere Abdeckung, und entfernen Sie das innere Verpackungsmaterial.

# **Schritt 4. Druckerteile auffinden**

Auf den folgenden Abbildungen sehen Sie, wo sich die wichtigsten Teile des Druckers befinden.

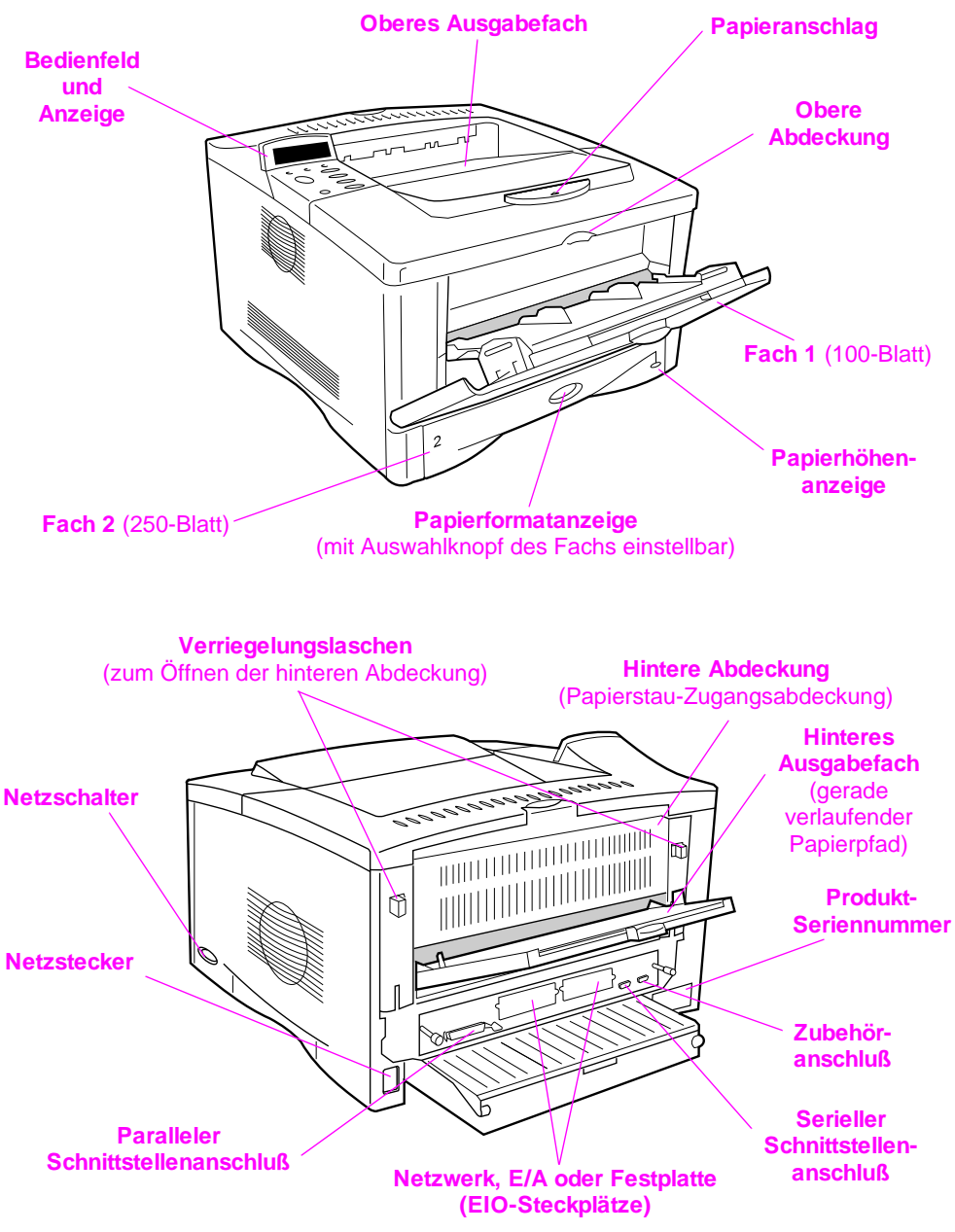

**Abbildung 5 Druckerteile (Vorder- und Rückansicht)** 

# **Schritt 5. Zubehör installieren**

Installieren Sie das gesamte Zubehör, das Sie zusammen mit dem Drucker erworben haben. (Hierzu gehören 500-Blatt-Zuführung und -Fach für die Druckermodelle HP LaserJet 5000 N und 5000 GN.) Gehen Sie dabei nach den Installationsanweisungen vor, die sich in der Verpackung des Zubehörs befinden.

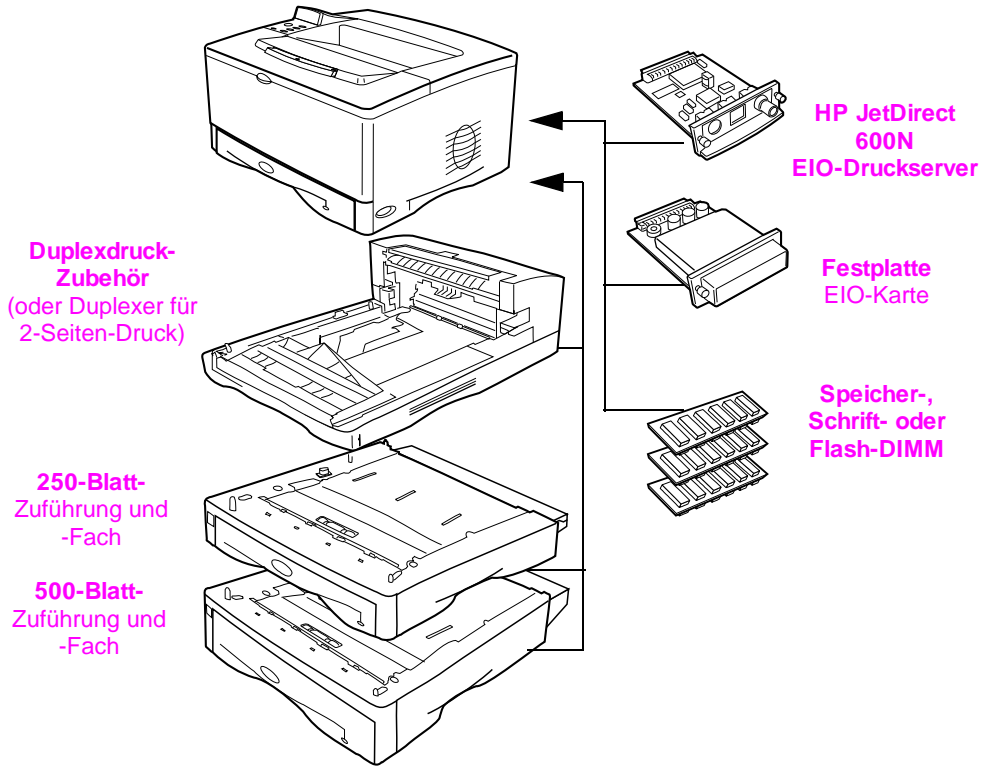

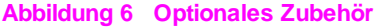

# **Schritt 6. Tonerpatrone installieren**

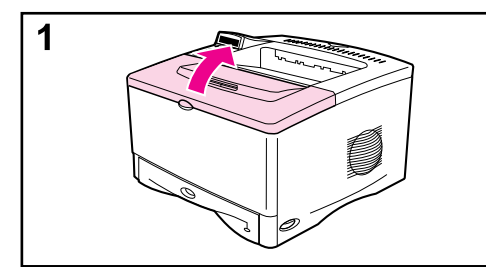

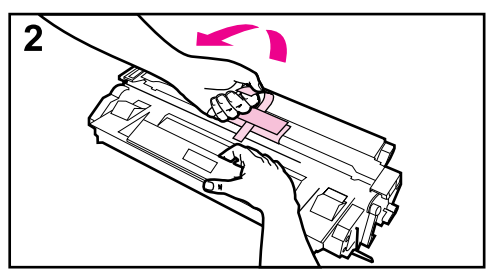

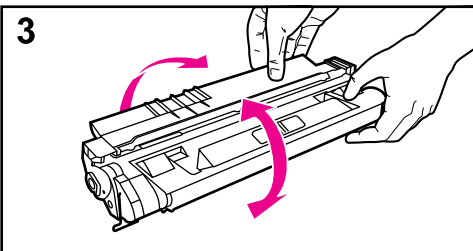

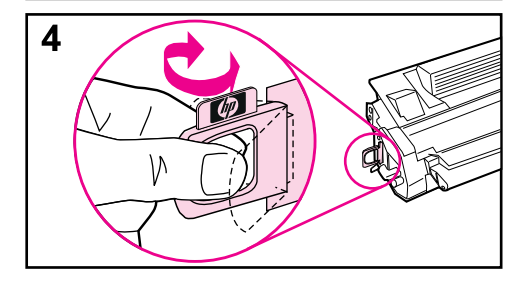

**1** Öffnen Sie die obere Abdeckung des Druckers. Nehmen Sie die Tonerpatrone aus ihrer Verpackung heraus (heben Sie die Verpackung auf, falls Sie die Patrone später einmal verwahren müssen).

#### **Achtung**

Um eine Beschädigung der Tonerpatrone zu vermeiden, darf diese dem Licht nicht mehr als ein paar Minuten ausgesetzt werden.

- **2** Ziehen Sie das schwarze Blatt von der Tonerpatrone ab.
- **3** Drehen Sie die Patrone, und schütteln Sie diese leicht von Seite zu Seite, damit sich der Toner in der Patrone gleichmäßig verteilt.
- **4** Machen Sie das Verschlußband am Ende der Patrone ausfindig, und biegen Sie das Bandende vorsichtig vor und zurück, bis es sich von der Patrone löst.

**Fortsetzung auf der nächsten Seite.**

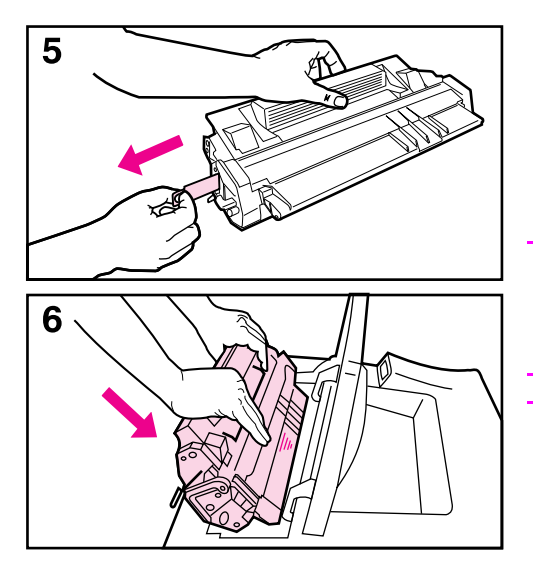

**5** Ziehen Sie es mit gleichmäßig festem Zug gerade aus der Patrone heraus, damit das gesamte Band entfernt wird. Vermeiden Sie dabei, den schwarzen Toner auf dem Band zu berühren.

#### **Hinweis**

Falls sich das Bandende vom Band trennt, fassen Sie das Band direkt an und ziehen es aus der Patrone heraus.

#### **Hinweis**

Falls Toner auf Ihre Kleidung gelangt, wischen Sie ihn mit einem trockenen Tuch ab, und waschen Sie das Kleidungsstück in kaltem Wasser. (Heißes Wasser fixiert den Toner im Gewebe.)

**6** Halten Sie die Patrone so wie auf dem Bild dargestellt, der Pfeil muß in den Drucker hinein zeigen. Schieben Sie die Patrone bis zum Anschlag in den Drucker hinein, und schließen Sie die obere Abdeckung.

# **Schritt 7. Papier in Fach 2 einlegen**

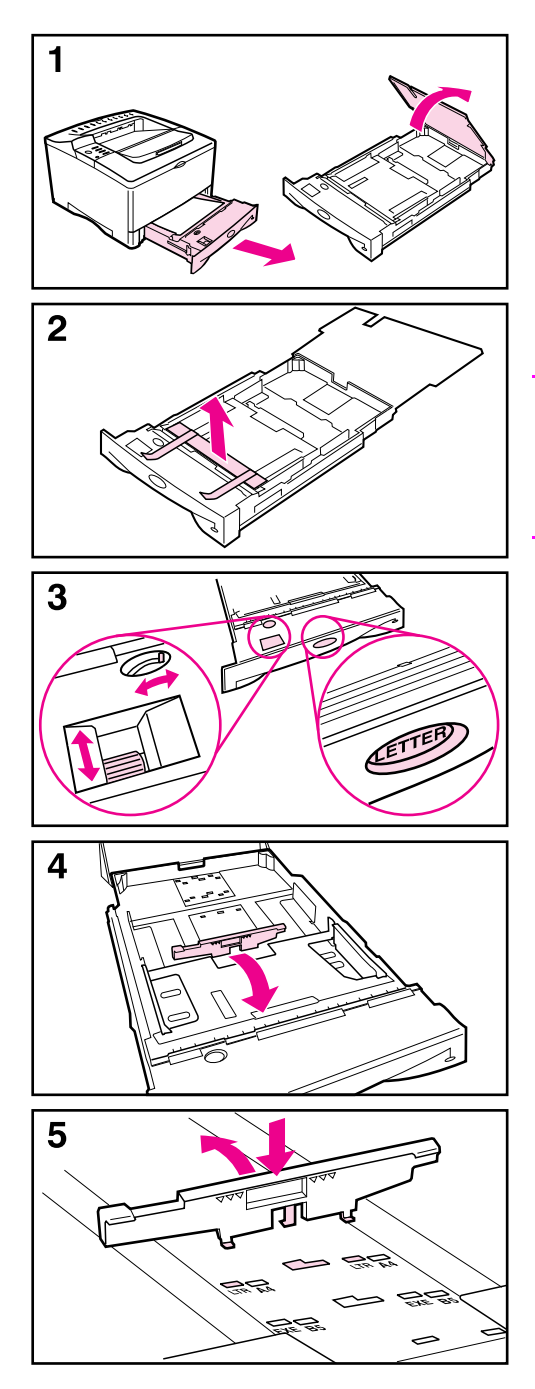

- **1** Ziehen Sie Fach 2 aus dem Drucker, und heben Sie die Fachabdeckung an.
- **2** Entfernen Sie das Verpackungsmaterial und das Klebeband.
- **3** Stellen Sie den Auswahlknopf des Fachs auf die gewünschte Einstellung, damit der Drucker das richtige Papierformat registriert.

#### **Hinweis**

Wenn das eingestellte Papierformat nicht mit dem Format des ins Fach eingelegten Papiers übereinstimmt, kann es zu einem Papierstau kommen.

- **4** Um die hintere blaue Papierführung zu verstellen, neigen Sie diese zur Vorderseite des Fachs hin an und entfernen sie.
- **5** Richten Sie die hintere Papierführung am gewünschten Papierformat aus. Winkeln Sie die Papierführung leicht zur Vorderseite des Fachs hin an, und setzen Sie sie in die entsprechenden Löcher ein. Richten Sie die hintere Papierführung auf, bis sie einrastet.

**Fortsetzung auf der nächsten Seite.**

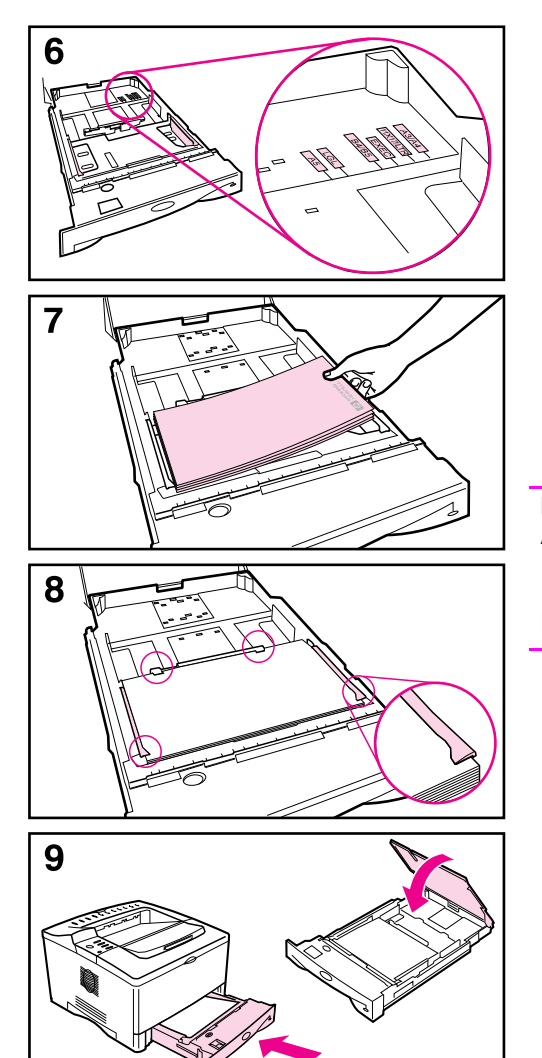

- **6** Stellen Sie die seitlichen Papierführungen auf das gewünschte Papierformat ein.
- **7** Legen Sie Papier in das Fach ein.
- **8** Achten Sie darauf, daß das Papier im Fach an allen vier Ecken flach und unter den Haltern der Papierführungen liegt.
- **9** Schließen Sie die Fachabdeckung, und setzen Sie das Fach wieder in den Drucker ein.

#### **Hinweis**

Anweisungen zum Einlegen von und Drucken auf benutzerdefinierten Papierformaten finden Sie im Benutzerhandbuch des Druckers.

# **Schritt 8. Papier in Fach 1 einlegen (optional)**

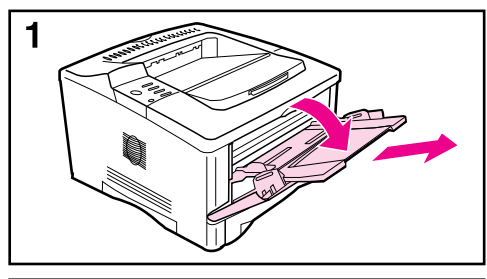

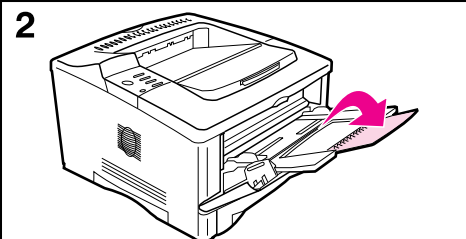

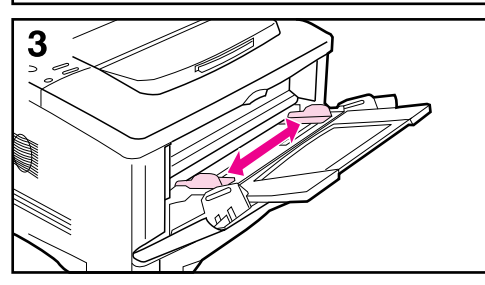

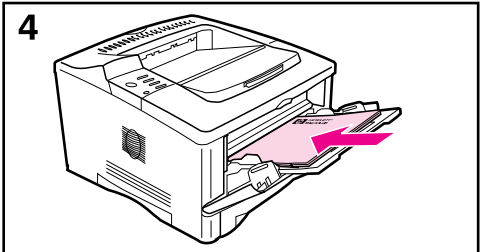

Fach 1 ist ein Mehrzweckfach und kann bis zu 100 Blatt Papier, ca. 10 Umschläge oder 20 Karteikarten aufnehmen.

#### **Hinweis**

Das ins Fach 1 eingelegte Papier wird beim Drucken zuerst verwendet, es sei denn, die Einstellung für Fach 1 wird im Bedienfeld des Druckers geändert. Anweisungen zum Ändern der Reihenfolge der Fächer, aus denen gedruckt werden soll, finden Sie im Benutzerhandbuch des Druckers.

- **1** Öffnen Sie Fach 1, indem Sie oben an der Mitte der Frontklappe ziehen. Ziehen Sie die Fachverlängerung heraus, bis diese mit einem Klicken einrastet.
- **2** Wenn das Papier länger als 229 mm ist, klappen Sie die zweite Fachverlängerung auf.
- **3** Stellen Sie die Papierführungen auf das gewünschte Papierformat ein.
- **4** Legen Sie Papier ein. Das Papier sollte unter die Halter der Papierführung passen.
	- **•** Legen Sie Papier des Formats US Letter oder A4 mit der langen Kante zum Drucker hin ein.
	- **•** Legen Sie Papier des Formats 11 x 17 Zoll oder A3 mit der kurzen Kante zum Drucker hin ein.

#### **Hinweis**

In den Abschnitten zum Briefkopfpapier, zu den Umschlägen und zum Duplexdruck im Benutzerhandbuch des Druckers finden Sie Informationen zur richtigen Ausrichtung des Papiers für bestimmte Jobs.

# **Schritt 9. Netzkabel anschließen**

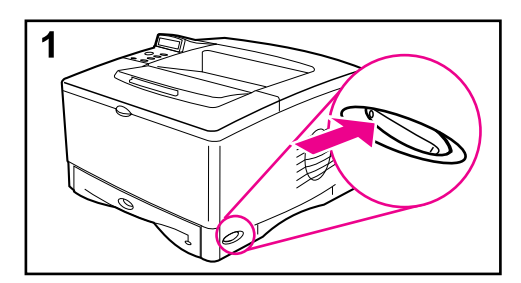

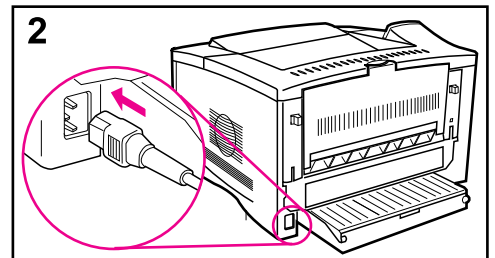

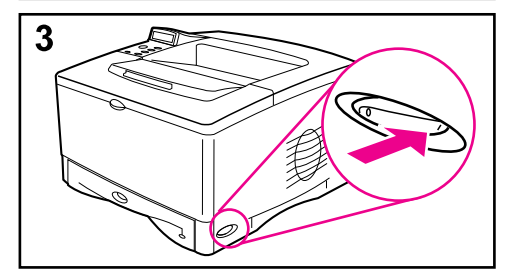

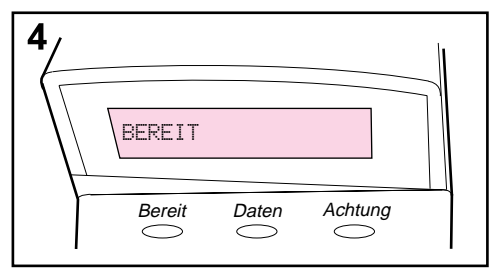

- **1** Der Netzschalter befindet sich auf der rechten Seite des Druckers. Vergewissern Sie sich, daß der Drucker ausgeschaltet ist.
- **2** Stecken Sie das Netzkabel in den Drucker und eine geerdete Stromleiste oder eine Steckdose.
- **3** Schalten Sie den Drucker ein.
- **4** Wenn der Drucker die Betriebstemperatur erreicht hat, sollte die Meldung BEREIT in der Bedienfeldanzeige erscheinen; die LED-Anzeige für "Bereit" sollte zu diesem Zeitpunkt leuchten. Wenn die Meldung BEREIT nicht erscheint, schlagen Sie bitte im Kapitel zur Fehlersuche im Benutzerhandbuch des Druckers nach.

# **Schritt 10. Drucker testen**

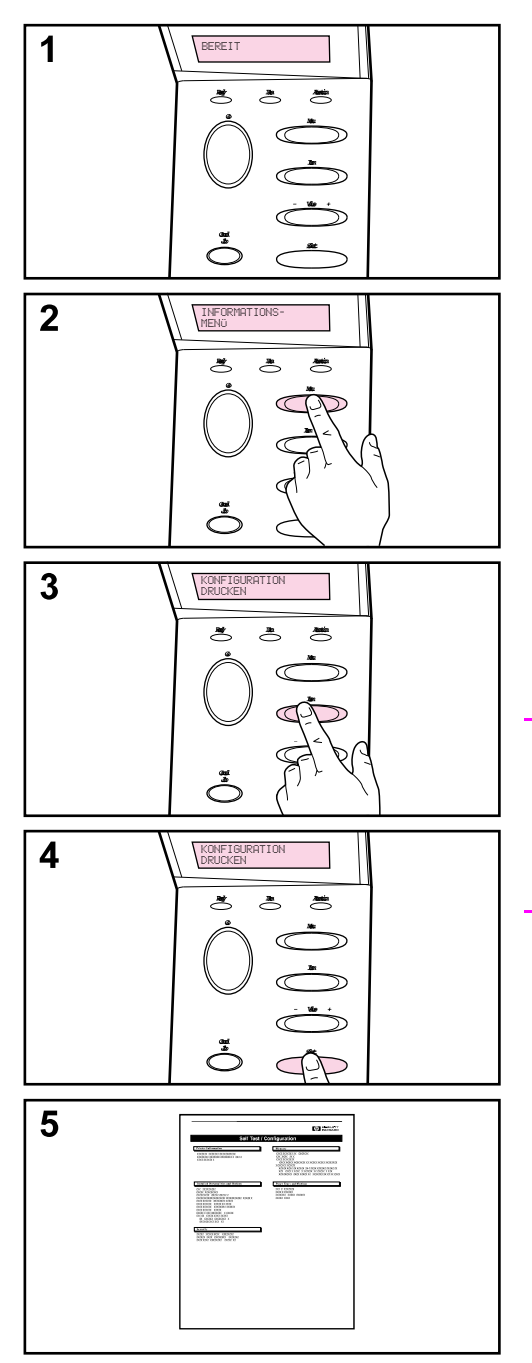

Drucken Sie eine Konfigurationsseite, um so festzustellen, ob der Drucker ordnungsgemäß funktioniert.

- **1** Der Drucker muß eingeschaltet sein und die Meldung BEREIT anzeigen.
- **2** Drücken Sie die Taste **[Menü]**, bis auf der Anzeige INFORMATIONSMENÜ erscheint.
- **3** Drücken Sie die Taste **[Option]**, bis auf der Anzeige KONFIGURATION DRUCKEN erscheint.
- **4** Drücken Sie die Taste **[Auswählen]**, um die Konfigurationsseite zu drucken.
- **5** Auf der Konfigurationsseite wird die aktuelle Konfiguration des Druckers angezeigt.

#### **Hinweis**

Für die Druckermodelle HP LaserJet 5000 N und 5000 GN wird außerdem eine JetDirect-Netzwerkkonfigurationsseite ausgedruckt.

# **Schritt 11. Druckerkabel anschließen**

Der HP LaserJet 5000 verfügt über eine Zubehörbuchse und zwei Schnittstellenanschlüsse: einen IEEE-1284 parallelen und einen RS-232C seriellen Anschluß.

Der HP LaserJet 5000 N und der 5000 GN verfügen außerdem über eine HP JetDirect 600N-Druckserverkarte mit drei zusätzlichen Anschlüssen: LocalTalk, Ethernet 10Base-T (RJ-45) und 10Base2 (BNC).

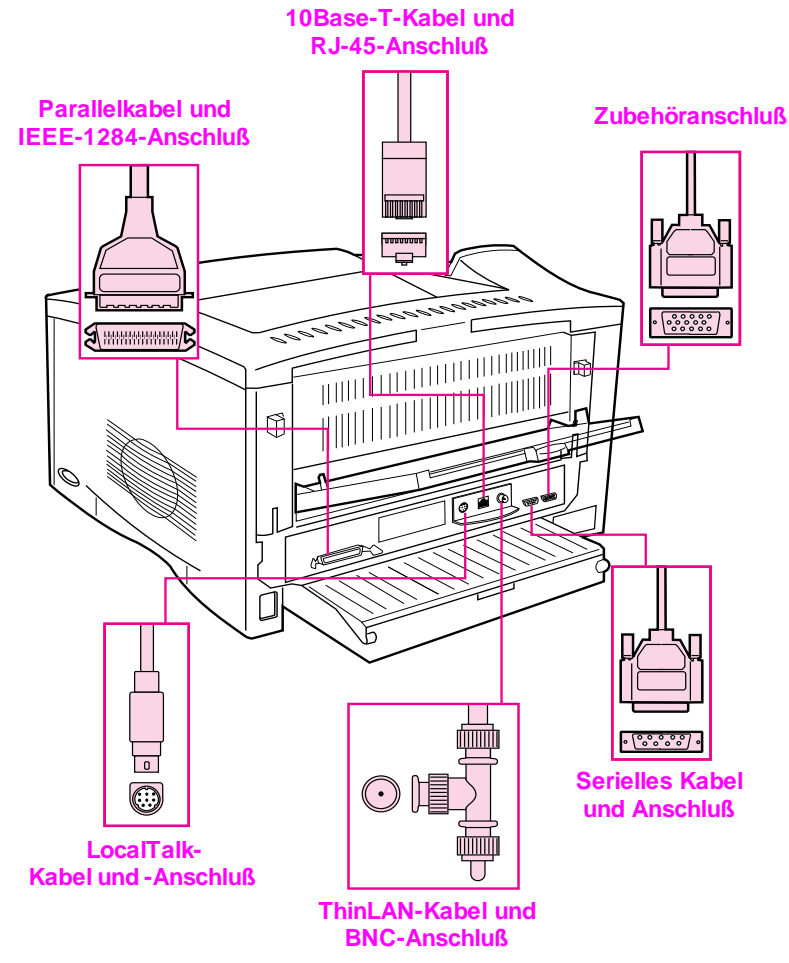

**Abbildung 7 Schnittstellenanschlüsse** 

## **Anschließen des Parallelkabels**

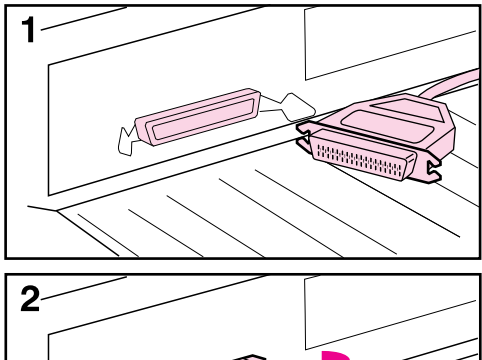

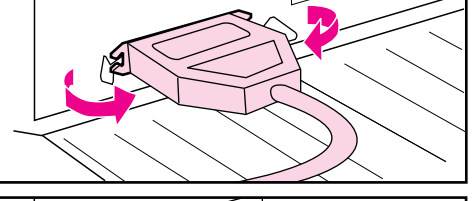

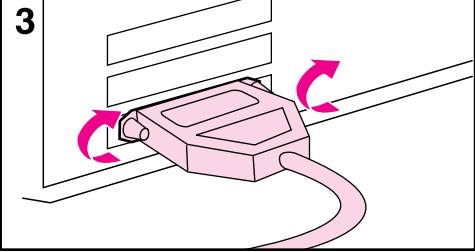

Um einen zuverlässigen Betrieb zu gewährleisten, sollten Sie ein IEEE-1284-konformes bidirektionales Parallelkabel verwenden. (Diese Kabel sind deutlich mit "IEEE-1284" gekennzeichnet.) Nur IEEE-1284- Kabel unterstützen alle erweiterten Funktionen des Druckers.

#### **Achtung**

Vergewissern Sie sich, daß der Drucker ausgeschaltet ist.

- **1** Stecken Sie das Parallelkabel in den Parallelanschluß.
- **2** Lassen Sie die Drahtklammern einrasten, damit das Kabel sicher im Drucker eingesteckt bleibt.

Das Kabel sollte sich leicht einstecken lassen; wenn nicht, prüfen Sie bitte die Kabelausrichtung.

**3** Stecken Sie das andere Kabelende in den entsprechenden Anschluß des Computers.

#### **Hinweis**

Im Benutzerhandbuch des Druckers finden Sie Bestellinformationen für das zwei bzw. drei Meter lange IEEE-1284-Parallelkabel.

# **Anschließen des seriellen Kabels**

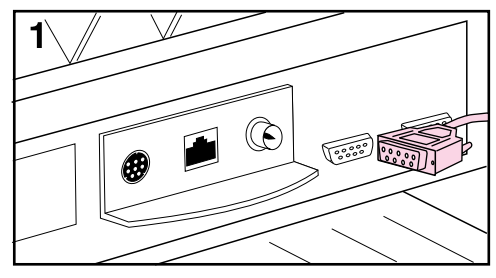

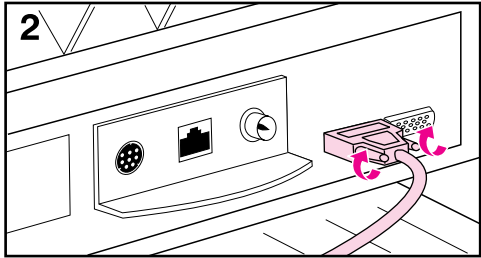

Wenn Sie den Drucker mit dem seriellen Anschluß verbinden, gehen Sie bitte wie folgt vor:

#### **Achtung**

Vergewissern Sie sich, daß der Drucker ausgeschaltet ist, bevor Sie das serielle Kabel anschließen.

#### **Achtung**

Stecken Sie das serielle Kabel nicht in den Zubehöranschluß.

**1** Stecken Sie das serielle Kabel in den seriellen Anschluß.

Das Kabel sollte sich leicht einstecken lassen; wenn nicht, prüfen Sie bitte die Kabelausrichtung.

**2** Befestigen Sie das serielle Kabel mit den beiden Kabelschrauben.

Stecken Sie das andere Kabelende in den entsprechenden Anschluß des Computers.

#### **Hinweis**

Im Benutzerhandbuch des Druckers finden Sie Bestellinformationen für serielle Kabel.

# **Anschluß an das Apple LocalTalk-Netzwerk**

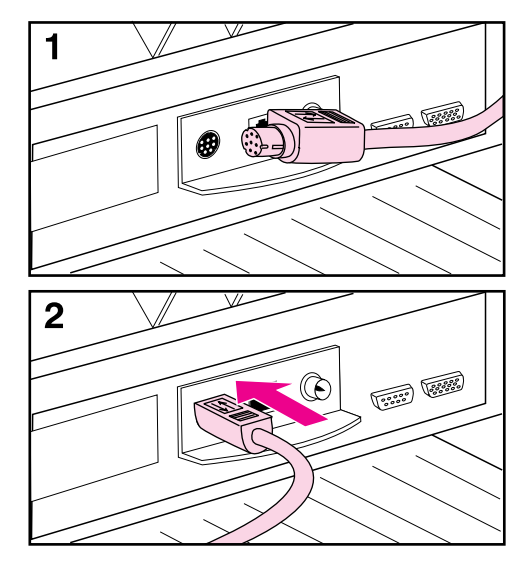

Verwenden Sie den LocalTalk-Anschluß zur Verbindung mit einem Apple LocalTalk-Netzwerk. (Dieser Anschluß ist nur bei den Druckermodellen HP LaserJet 5000 N und 5000 GN verfügbar.)

#### **Achtung**

Vergewissern Sie sich, daß der Drucker ausgeschaltet ist, bevor Sie die Verbindung mit dem LocalTalk-Netzwerk herstellen.

- **1** Prüfen Sie sorgfältig die Ausrichtung der Stifte des LocalTalk-Kabels mit dem LocalTalk-Anschluß.
- **2** Stecken Sie das Kabel in den Anschluß.

Stecken Sie das andere Kabelende in die entsprechende Buchse des Computers.

#### **Hinweis**

Die HP JetDirect 600N-Druckserverkarte unterstützt jeweils eine LocalTalk- und eine Ethernet-Kabelverbindung.

#### **Hinweis**

Im Benutzerhandbuch des Druckers finden Sie Bestellinformationen für serielle Kabel für Macintosh-Computer.

### **Anschluß an das Ethernet 10Base-T-Netzwerk**

Verwenden Sie den RJ-45-Anschluß zur Verbindung des Druckers mit einem Ethernet 10Base-T-Netzwerk. (Dieser Anschluß ist nur bei den Druckermodellen HP LaserJet 5000 N und 5000 GN verfügbar.)

- **Achtung** Vergewissern Sie sich, daß der Drucker ausgeschaltet ist, bevor Sie ihn an den RJ-45-Anschluß anschließen.
- **Hinweis** Für den Anschluß an ein schnelles Ethernet-Netzwerk (100Base-TX) ist ein optionaler HP JetDirect 600N 10/100Base-TX Druckserver erforderlich. Diese Karte verfügt über einen einzelnen RJ-45-Anschluß.

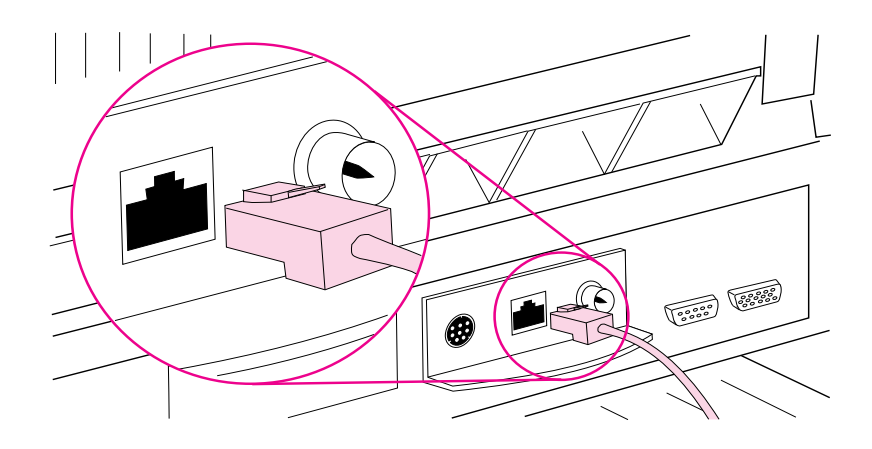

**Abbildung 8 Anschluß an das Ethernet 10Base-T-Netzwerk** 

- Stecken Sie eine verdrillte Netzwerk-Doppelleitung in den RJ-45-Anschluß der HP JetDirect 600N-Druckserverkarte.
- Schließen Sie das andere Kabelende an das Netzwerk an.
- **Hinweis** Die HP JetDirect 600N-Druckserverkarte unterstützt jeweils eine Ethernet-Kabelverbindung (RJ-45 oder BNC).

### **Anschluß an das Ethernet 10Base2-Netzwerk**

Verwenden Sie den BNC-Anschluß zur Verbindung des Druckers mit einem Ethernet 10Base2-Netzwerk. (Dieser Anschluß ist nur bei den Druckermodellen HP LaserJet 5000 N und 5000 GN verfügbar.)

**Achtung** Vergewissern Sie sich, daß der Drucker ausgeschaltet ist, bevor Sie ihn an den BNC-Anschluß anschließen.

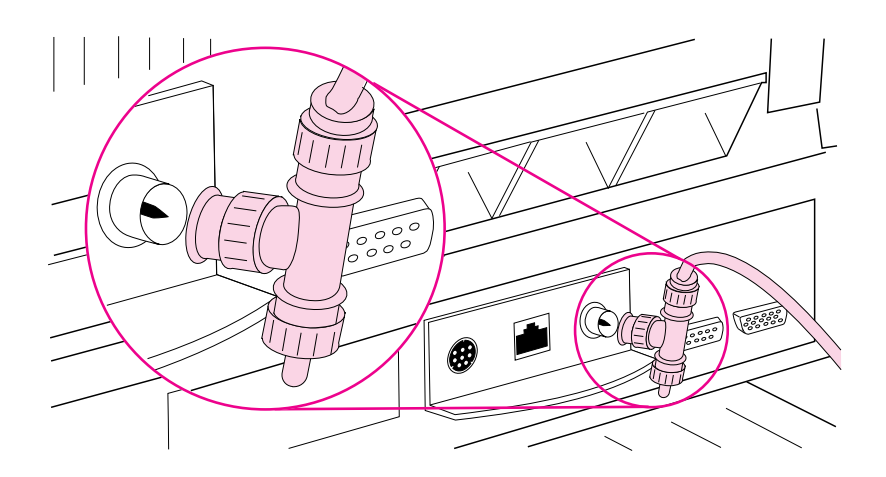

#### **Abbildung 9 Anschluß an das Ethernet 10Base2-Netzwerk**

- Stecken Sie einen Teil des ThinLAN-Kabels in das eine Ende des BNC "T"-Konnektors.
- Stecken Sie einen anderen ThinLAN-Kabelteil oder einen 50-Ohm-Abschlußwiderstand in das andere Ende des BNC "T"-Konnektors. Wenn der Drucker das letzte Gerät im Netzwerk ist, müssen Sie einen 50-Ohm-Abschlußwiderstand anschließen.
- Stecken Sie den BNC "T"-Konnektor in den BNC-Anschluß.

#### **Hinweis** Die HP JetDirect 600N-Druckserverkarte unterstützt jeweils eine Ethernet-Kabelverbindung (RJ-45 oder BNC).

## **Anschluß eines Zubehöranschlusses**

Über den Zubehöranschluß werden zusätzliche, optionale Papierzuführungsgeräte (externe Eingabe-, Ausgabe- und Fertigstellungsgeräte) von HP-autorisierten Hardwareherstellern angeschlossen. Ausführliche Installationsanweisungen finden Sie in der jeweils mit dem Produkt gelieferten Dokumentation.

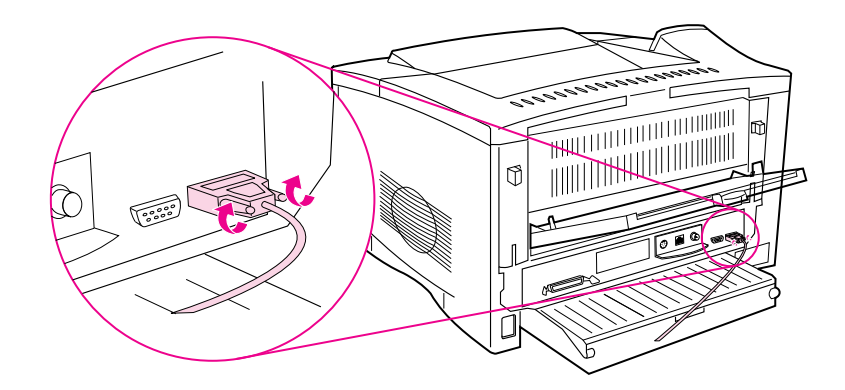

**Achtung** Vergewissern Sie sich, daß der Drucker ausgeschaltet ist, bevor Sie ein Gerät an den Zubehöranschluß anschließen. **Achtung** Stecken Sie das Zubehörkabel nicht in den seriellen Anschluß.

# **Schritt 12. Druckersoftware installieren**

Der Drucker wird mit der Drucksoftware auf CD geliefert. Wenn Sie die Fähigkeiten des Druckers voll ausnutzen wollen, müssen Sie die Druckertreiber auf dieser CD installieren. Wenn der Computer kein CD-ROM-Laufwerk hat, Sie jedoch Zugang zu einem Computer mit CD-ROM-Laufwerk haben, können Sie die Dateien auf der CD einfach auf Disketten kopieren, um dann die Installation auf dem Computer mit Hilfe dieser Disketten durchzuführen.

Wenn Sie keinen Zugang zu einem CD-ROM-Laufwerk haben, finden Sie die wichtigsten Druckertreiber auf der mitgelieferten Diskette (sie enthält jedoch nicht alle Software der CD). Die neuesten Treiber stehen Ihnen auf dem Internet zur Verfügung. Je nach Konfiguration der unter Windows betriebenen Computer stellt das Installationsprogramm der Druckersoftware automatisch fest, ob Sie Zugang zum Internet haben, um so die neuesten Treiber abzurufen.

Wenn Sie keinen Zugang zum Internet haben und Disketten bestellen wollen oder zusätzliche Informationen benötigen, finden Sie entsprechende Hinweise auf den HP Unterstützungsseiten vorn im Benutzerhandbuch des Druckers sowie in der Datei "Readme" auf der Diskette.

### **Installieren der Netzwerksoftware**

Wenn der Drucker in einem Novell- oder Windows NT-Netzwerk verwendet werden soll, muß die Netzwerksoftware auf dem Netzwerk installiert und konfiguriert sein, bevor einzelne Benutzer die Drucksoftware installieren können.

- **1** Laden Sie die HP JetAdmin-Software von der CD, und führen Sie sie aus.
- **Hinweis** Laden Sie jetzt nur die HP Jet Admin-Software. Nachdem Sie den Drucker im Netzwerk konfiguriert haben, können Sie die restliche HP Drucksoftware laden.
	- **2** In der Software-Installationsanleitung des HP JetDirect Druckservers und der HP JetAdmin-Software finden Sie Informationen zur Konfiguration des Druckers auf Netzwerken.

## **Installieren der Windows-Drucksoftware (CD)**

### **Unter Windows 95/NT 4.0**

- **1** Schließen Sie alle laufenden Anwendungen.
- **2** Legen Sie die CD in das CD-ROM-Laufwerk ein. (Je nach der Konfiguration des Computers kann es sein, daß das Installationsprogramm automatisch startet.)
- **3** Klicken Sie auf **Start**.
- **4** Klicken Sie auf **Ausführen**.
- **5** Geben Sie **D:\SETUP** (oder den entsprechenden Laufwerkbuchstaben) im Feld für die Befehlszeile ein, und klicken Sie auf **OK**.
- **6** Folgen Sie den Anweisungen auf dem Computerbildschirm.

### **Windows 3.1x, Windows 3.11 und NT 3.5x1**

- **1** Schließen Sie alle laufenden Anwendungen.
- **2** Legen Sie die CD in das CD-ROM-Laufwerk ein.
- **3** Klicken Sie im Fenster des **Windows-Programm-Managers** auf das Menü **Datei**.
- **4** Klicken Sie auf **Ausführen**.
- **5** Geben Sie **D:\SETUP** (oder den entsprechenden Laufwerkbuchstaben) im Feld für die Befehlszeile ein, und klicken Sie auf **OK**.
- **6** Folgen Sie den Anweisungen auf dem Computerbildschirm.

<sup>1.</sup> Nur HP PS-Level 2 Emulation (oder Level 1 Emulation für Windows 3.1x) und FontSmart

## **Installieren der Macintosh-Drucksoftware**

- **1** Beenden Sie alle geöffneten Anwendungen.
- **2** Legen Sie die CD in das CD-ROM-Laufwerk ein.
- **3** Doppelklicken Sie auf das Symbol **Aktualisierer**, und folgen Sie den Anweisungen auf dem Bildschirm.
- **4** Öffnen Sie die **Auswahl** im **Apple**-Menü.
- **5** Klicken Sie auf das Symbol **Apple LaserWriter**. Falls das Symbol nicht vorhanden ist, wenden Sie sich bitte an einen Macintosh-Händler.
- **6** Wenn Sie sich in einem Netzwerk mit mehreren Zonen befinden, wählen Sie die Zone, in der sich der Drucker befindet, im Feld "**AppleTalk-Zonen**" aus. Wenn Sie nicht wissen, in welcher Zone sich der Drucker befindet, wenden Sie sich bitte an den Netzwerkverwalter.
- **7** Doppelklicken Sie auf den gewünschten Drucker. Daraufhin sollte ein Symbol erscheinen.
- **8** Wählen Sie eine Option für den Hintergrunddruck. Wählen Sie **Ein**, wenn Sie am Computer arbeiten möchten, während ein Job gedruckt wird.
- **9** Schließen Sie die **Auswahl**, indem Sie auf das Schließfeld in der Ecke oben links klicken.

# **Schritt 13. Druckereinrichtung prüfen**

Am einfachsten prüfen Sie, ob die Installation erfolgreich ausgeführt wurde, indem Sie ein Dokument von einer Software-Anwendung aus drucken.

- **1** Öffnen Sie eine beliebige Software-Anwendung, und öffnen oder erstellen Sie ein einfaches Dokument.
- **2** Vergewissern Sie sich, daß der richtige Druckername erscheint.
- **3** Drucken Sie das Dokument.

Wenn das Dokument gedruckt wird, ist die Installation abgeschlossen. Wenn nichts gedruckt bzw. das Dokument nicht richtig gedruckt wird, sehen Sie bitte im Kapitel zur Fehlersuche im Benutzerhandbuch des Druckers nach.

#### **Herzlichen Glückwunsch, Sie haben die Druckereinrichtung jetzt abgeschlossen!**

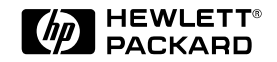

Copyright© 1998 Hewlett-Packard Co. Printed in Germany

C4110-90929 Handbuch-Teile-Nr.

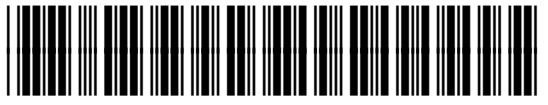

**C4110-90929**

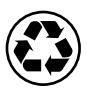

**Auf Recyclingpapier gedruckt**